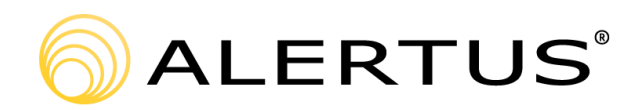

## Recipient APP for iPhone Installation and Registration/Guide

The following procedure walks a user through the installation and registration of their Alertus iPhone App.

Version number: 000001

11720 Beltsville Drive, 9th Floor

Beltsville, MD 20705

866.425.3788, ext. 2

**www.alertus.com**

## **About Alertus**

Alertus Technologies is a pioneer and market leader of emergency mass notification systems for large-area, high occupancy facilities. Since 2002, Alertus has engineered innovative solutions for unified mass notification, inbuilding notification, outdoor notification, and personal notification. Thousands of institutions and enterprise organizations worldwide trust and rely on Alertus to protect millions of people. To learn more, visit www.alertus.com.

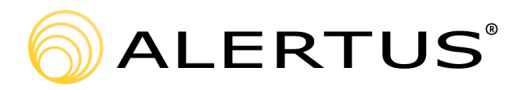

## Recipient APP for iPhone Installation and Registration/Guide

Before users can receive Alertus Mobile App Mobile Alerts the appropriate application must be downloaded, installed and configured on the user's iPhone. Users must complete the following steps to download, install, and configure the Alertus Mobile App.

C

- 1. Download and install the Alertus Mobile Application from the App Store
- 2. Enter **csu** in the **Organization Code box**, then click Next
- 3. Enter your email address in the Email box

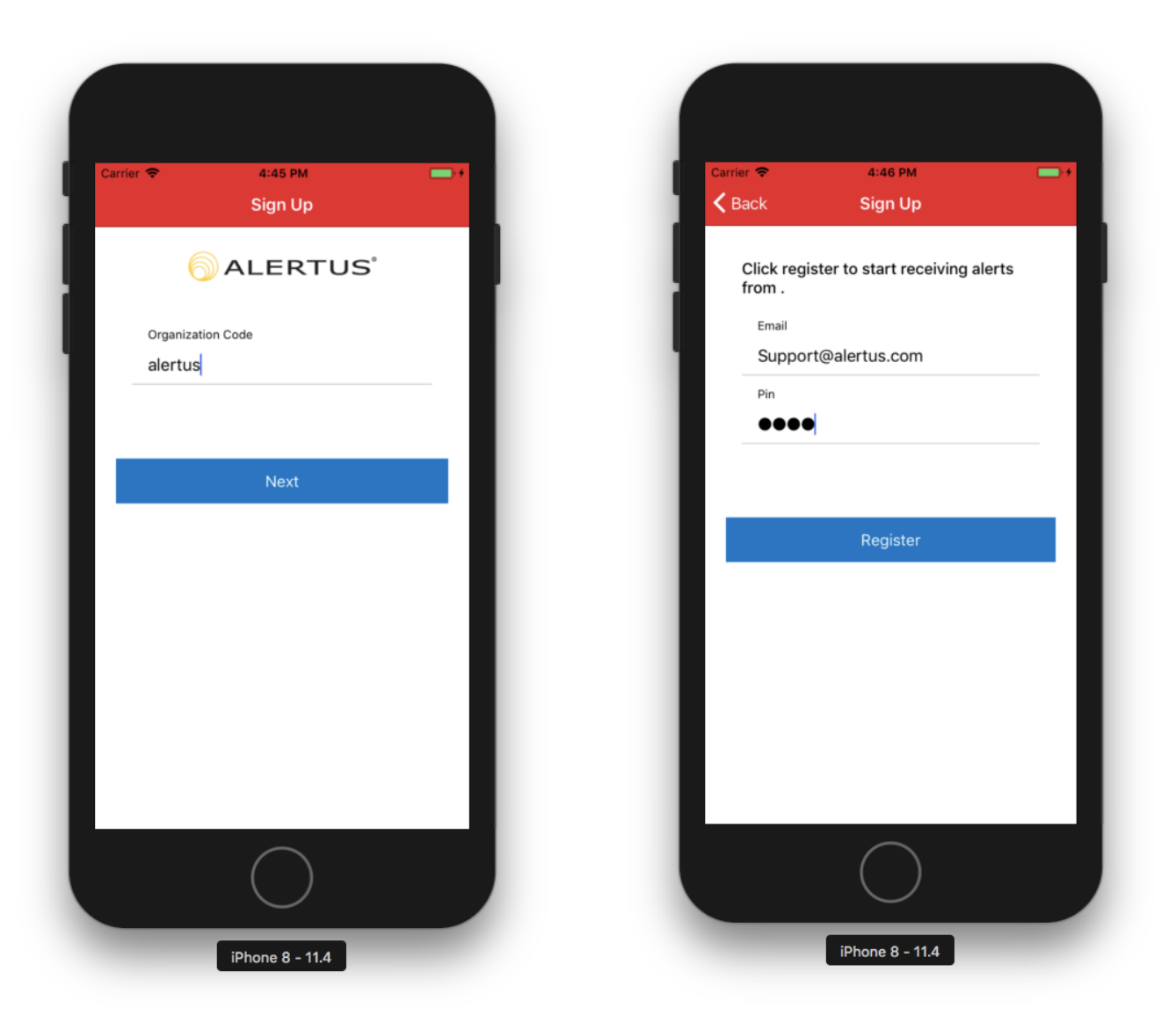

4. Select **Allow** when prompted **"Alertus" Would Like To Send You Notifications**

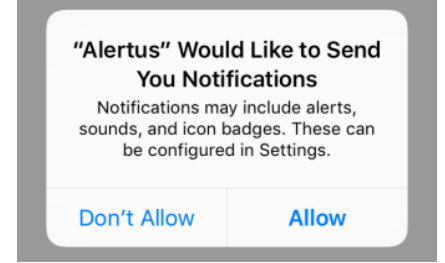

- 5. Go to Home Screen → Settings → Alertus → Notifications
- 6. Make sure Allow Notifications has a "Green Switch"
- 7. Change style from Temporary to Persistent. Now you should be able to receive messages!

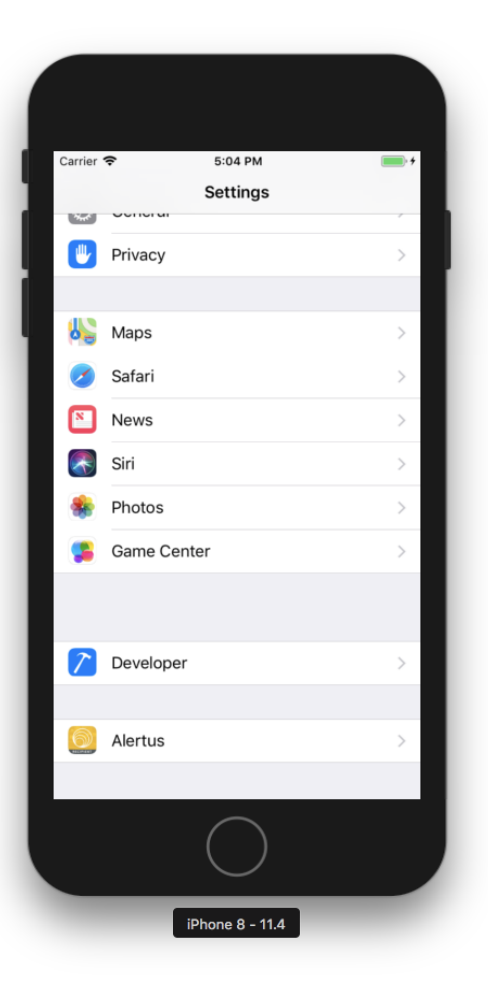

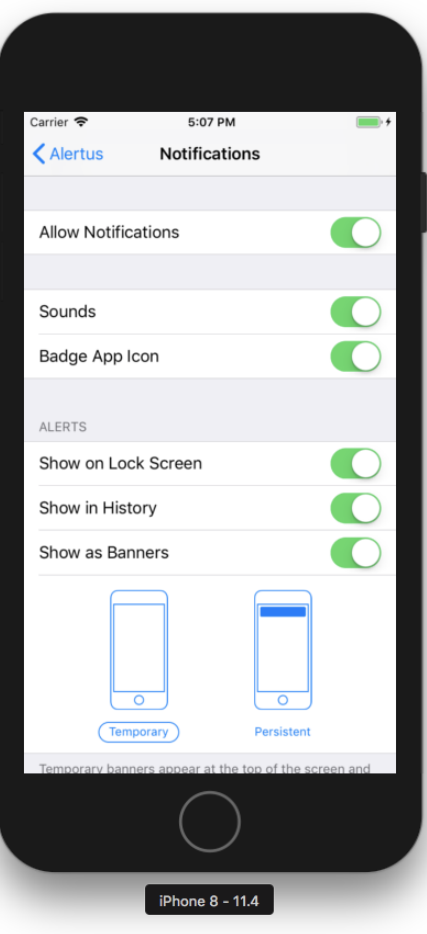

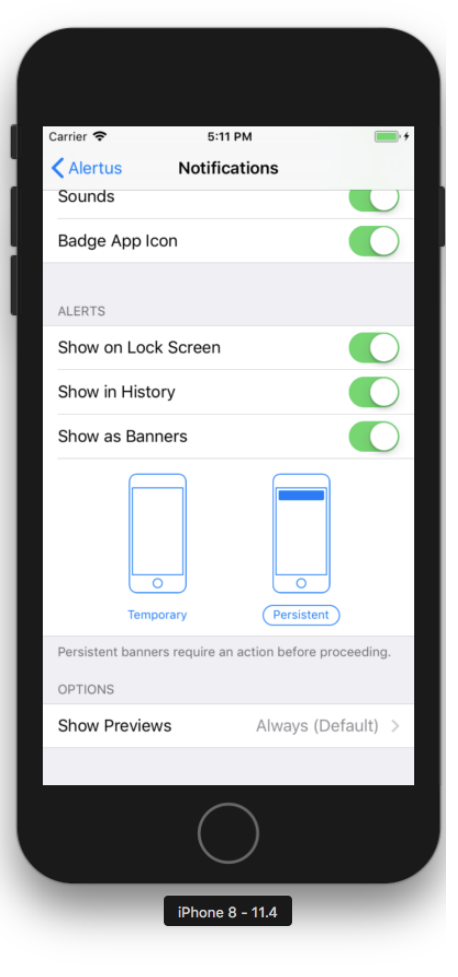